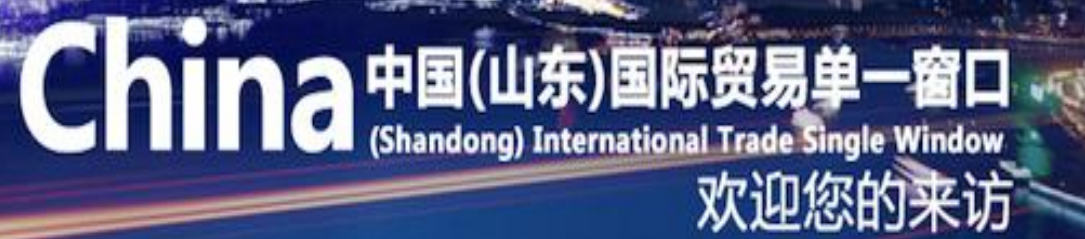

# **中国(山东)国际贸易单一窗口 出口退税**

**2022年8月 山东电子口岸**

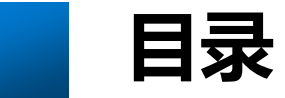

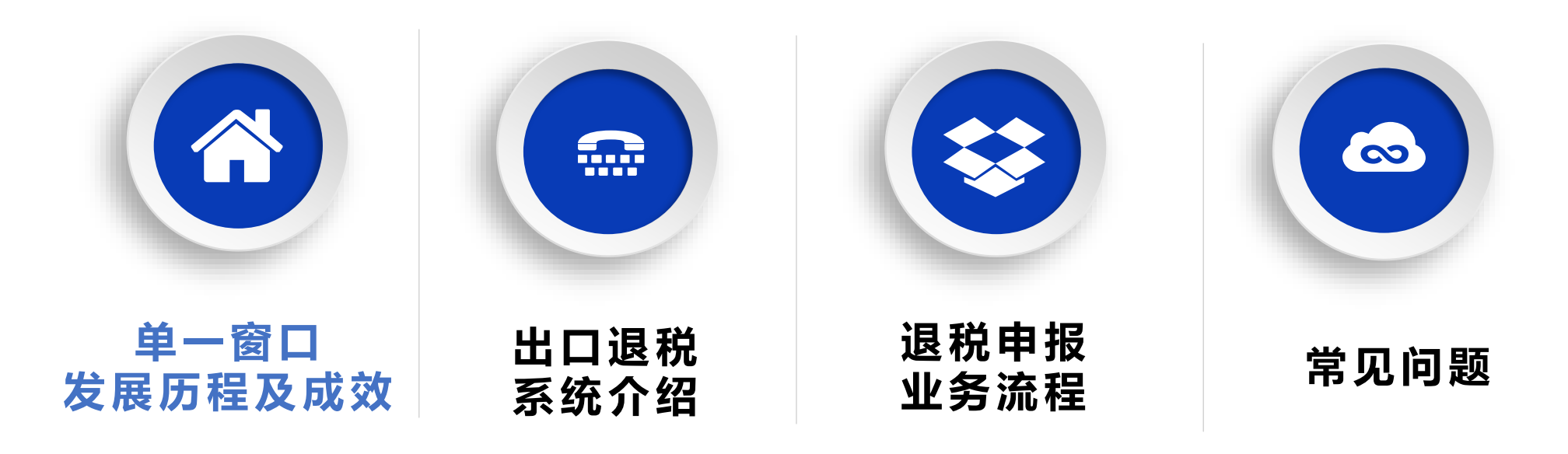

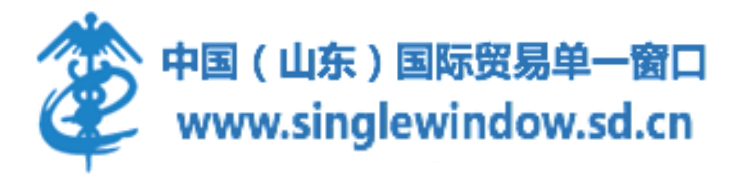

什么是"单一窗口"

**"单一窗口"的基本概念**

"单一窗口"是指依托电子口岸公共平台建设的一站式贸易服务平台,申报人通过"单 一窗口 " 向 口 岸 管 理 相 关 部 门 一 次 性 申 报 , 口 岸 管 理 相 关 部 门 通 过 电 子 口 岸 平 台 共 享 信 息 数 据、实施职能管理,将执法结果通过"单一窗口"反馈申报人。

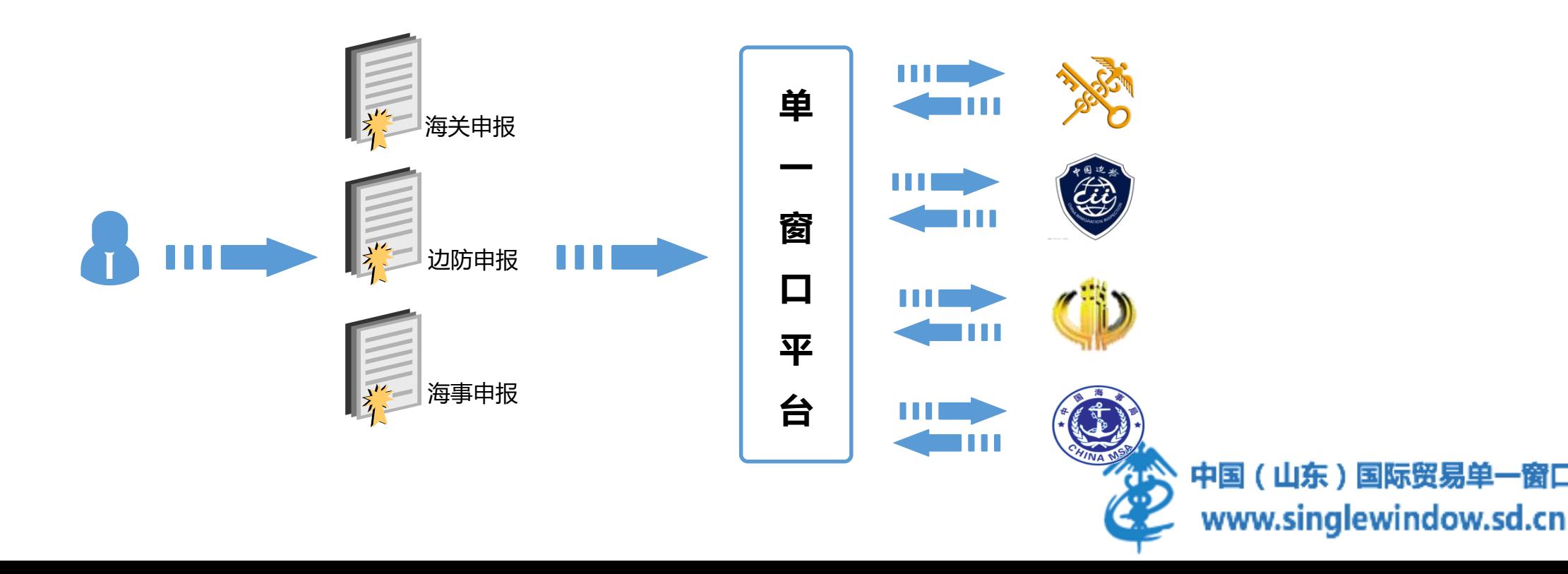

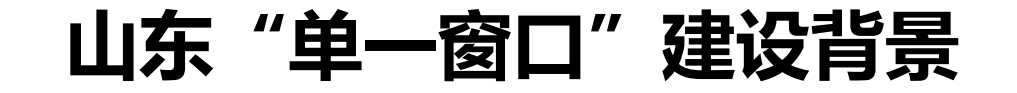

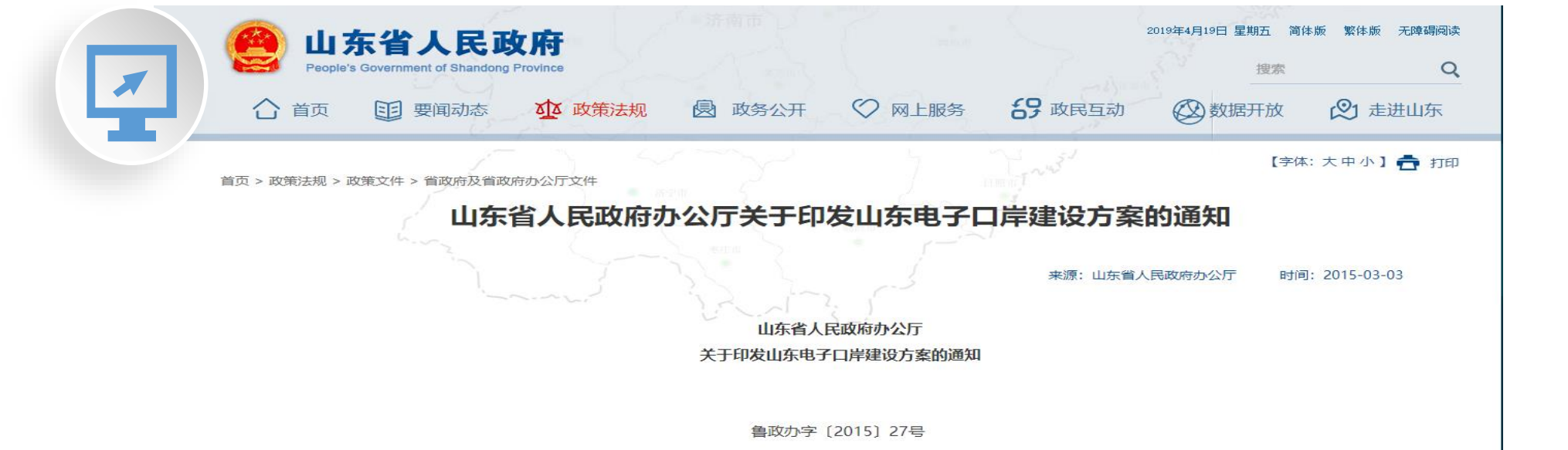

2015年2月,以**实现"单一窗口"为目标**的《山东电子口岸建设方案》,经省政府常务会议审议通过印发全

省。

建设电子口岸,实行国际贸易"单一窗口"受理,是营商环境建设的重要内容,对于提高口岸通关效率、提升 贸易便利化水平、降低企业通关成本、促进对外贸易发展具有重要意义,是省政府面向社会提供的、以口岸通关执 中国(山东 法管理为主、逐步向相关物流商务服务延伸的**大通关、大物流、大外贸**的统一信息? www.singlewindow.sd.cn

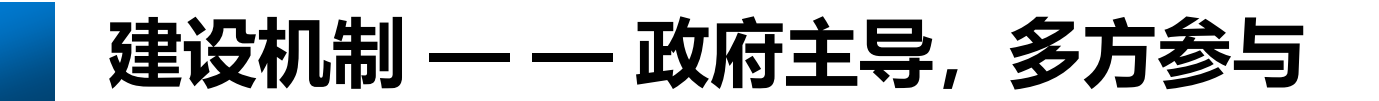

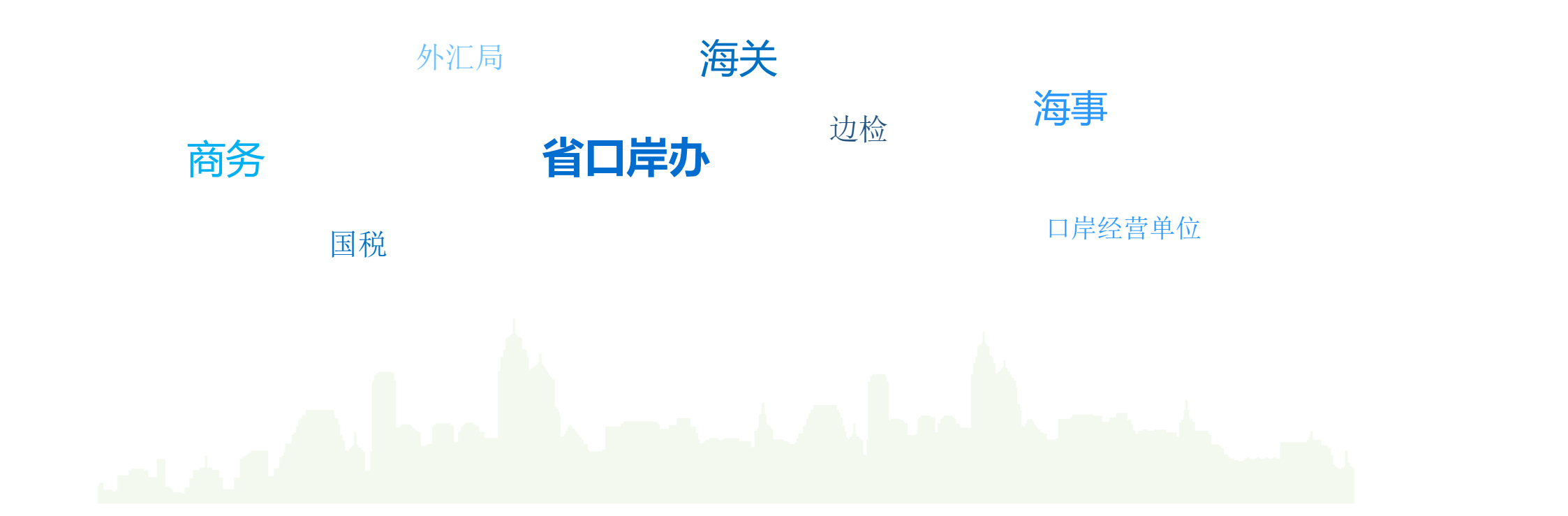

中国(山东)国际贸易单一窗口建设由省口岸办承担规划指导、协调推进工作;海关、边检、海事、商 务、交通运输、国税、外汇管理局、贸促会等部门单位及港口、航运公司、机场、航空公司、铁路、邮政等 口岸经营单位在省口岸领导小组指导下联合共建。

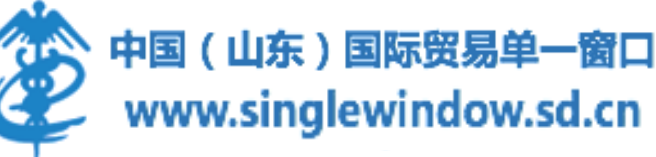

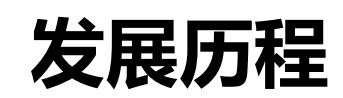

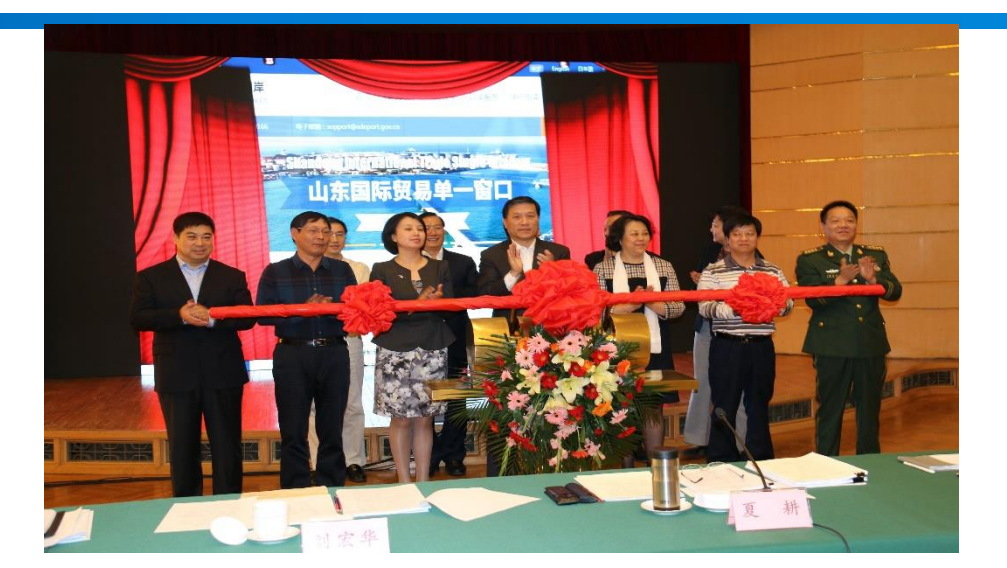

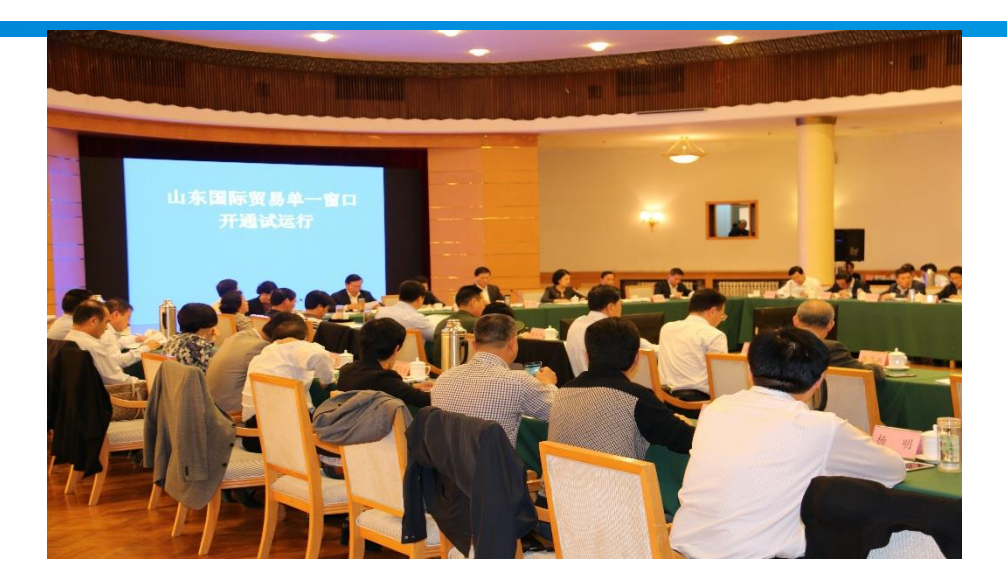

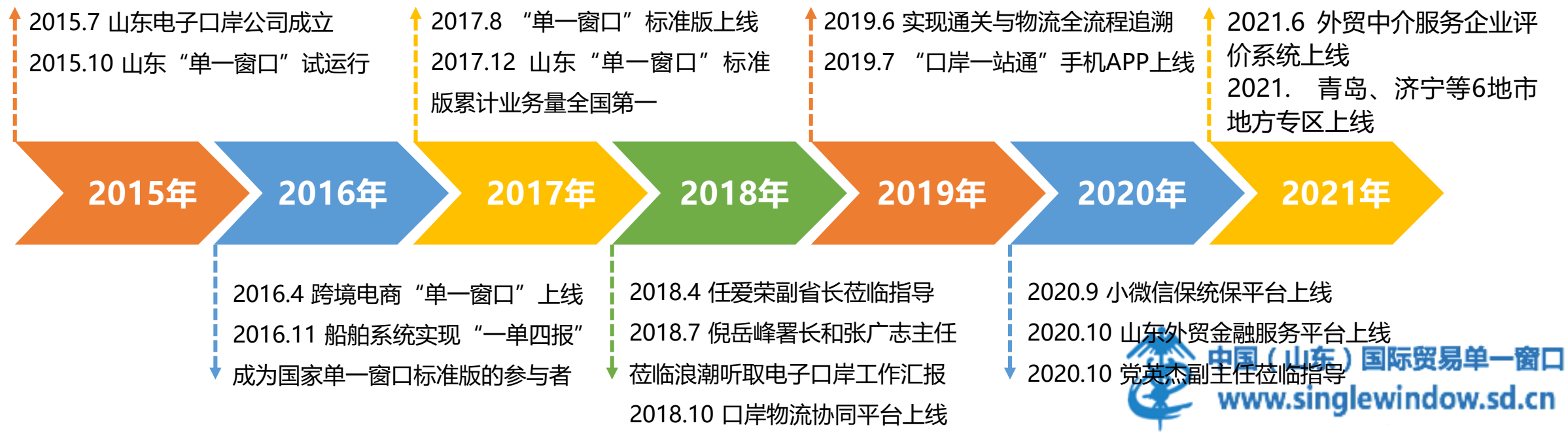

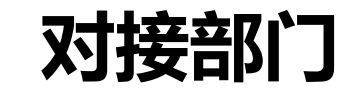

**25 个部委** 每关总 **党务总局** 发改委 林业局 工商总局<br> 财政部 港澳力 农业部 单一窗口 铁路局 环保 民航局 商业银行 外汇局 商务部 联合参谋 人民银行 邮政 贸促会 交通运输

"单一窗口"已经实现了与**25**个口岸管理 部门总对总的系统对接和信息共享,建成上线 **30**大基本服务功能,子系统**122**个,提供**1100 余**项服务事项, 服务覆盖山东所有口岸和各类 特殊区域,惠及各类企业涉及进出口生产贸易、 报关代理、货运代理、船舶代理、跨境电商、 支付、物流、监管场所等。

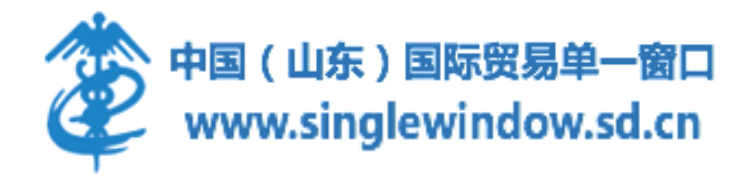

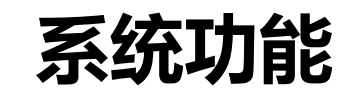

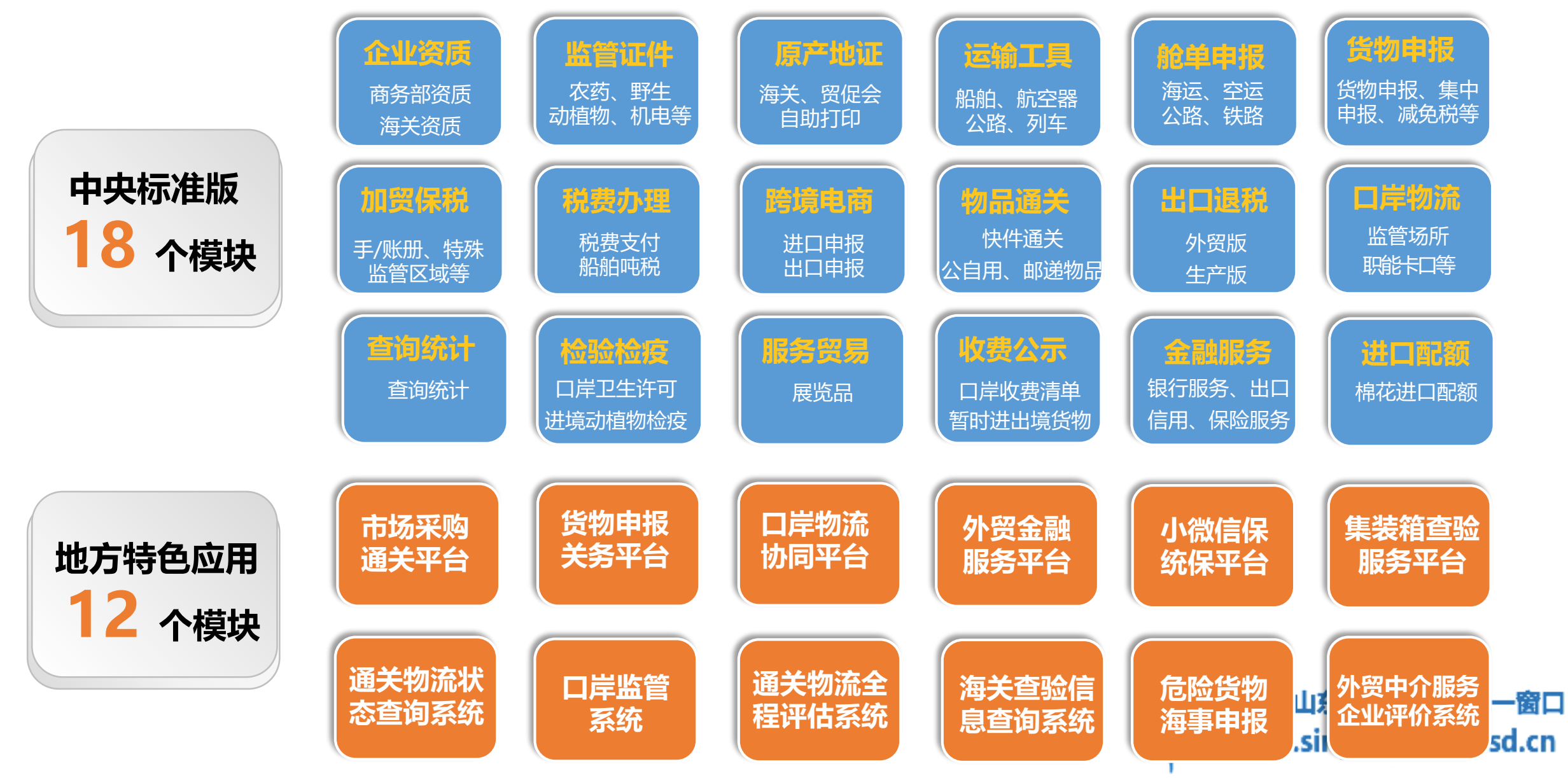

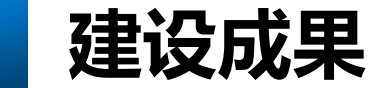

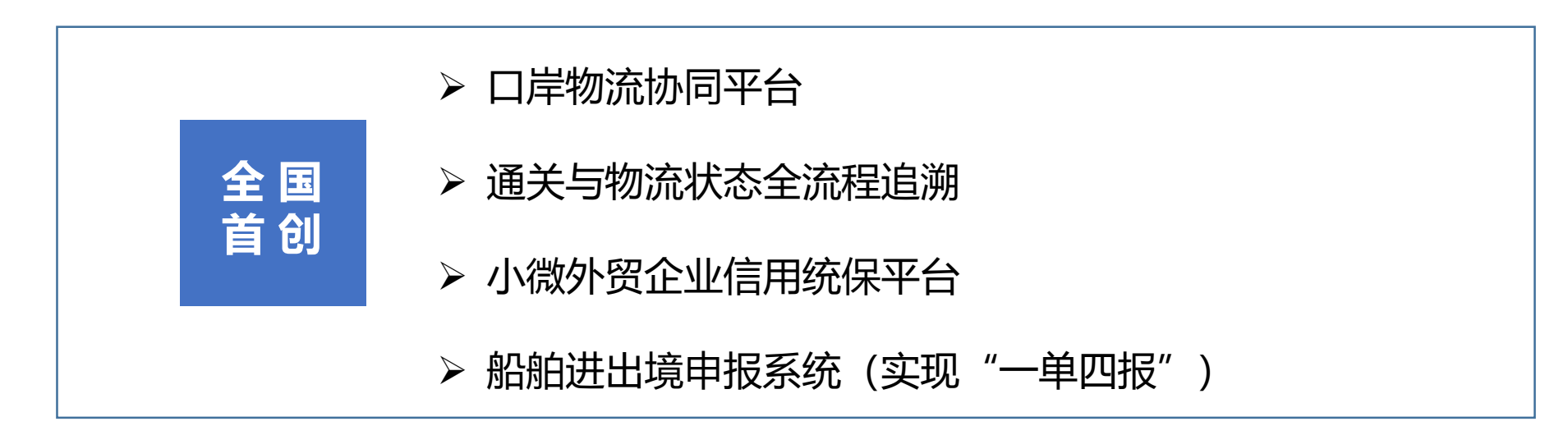

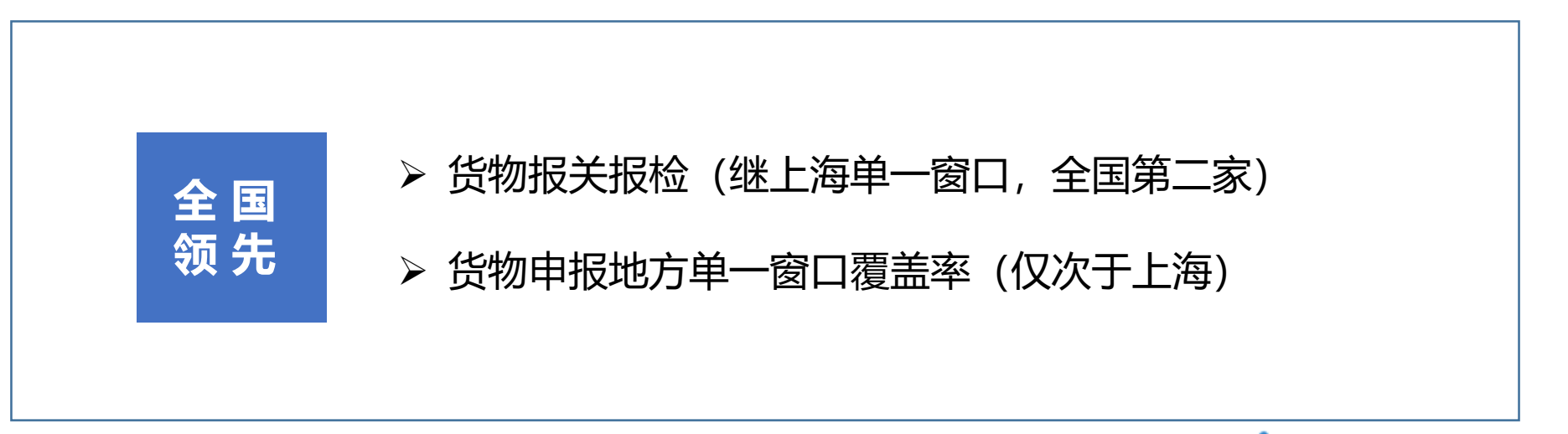

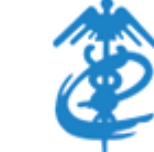

中国 (山东) 国际贸易单一窗口 www.singlewindow.sd.cn

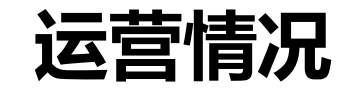

经过6年多的发展,目前山东电子口岸注册企业超**5万**家,服务外贸企业数量超**26万**家,日均业务申报 量**100多万**单,除港澳台外,全国其他省份全覆盖。除满足国际贸易政务申报服务外,并向金融、保险、 物流服务等领域进行探索和扩展,基本满足企业的"一站式"作业要求,已经成为大通关领域和国际贸易领域 最主要的平台。

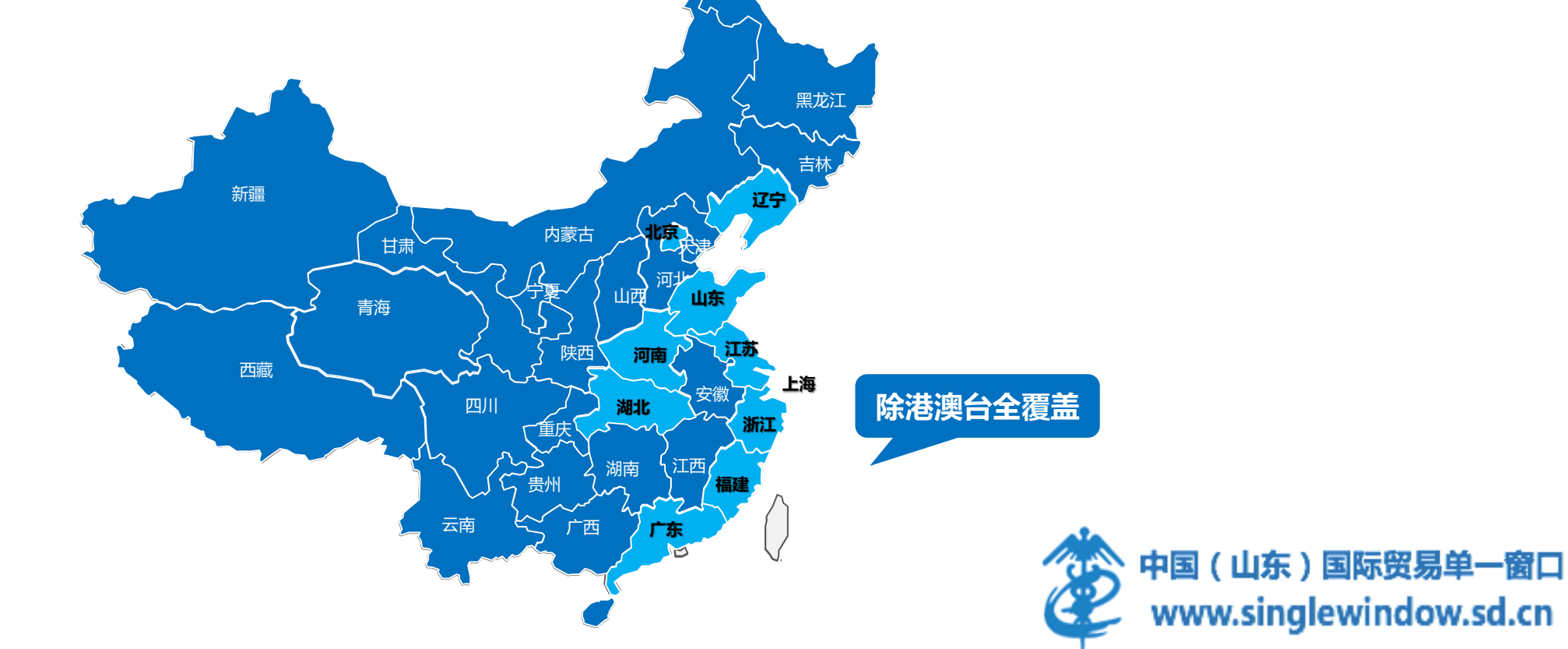

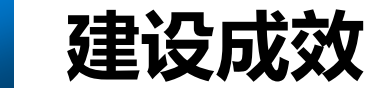

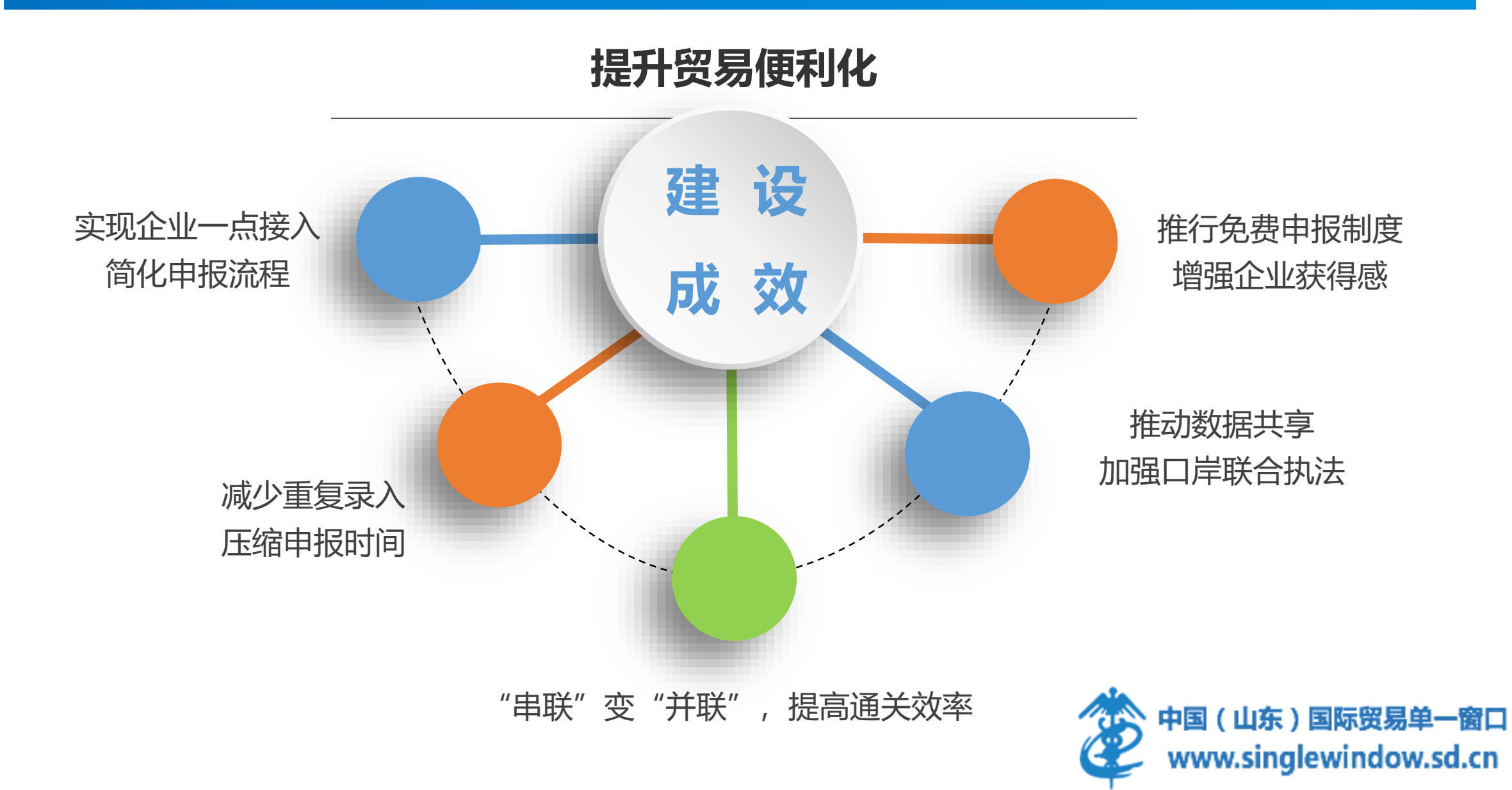

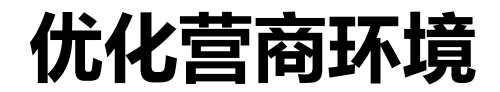

#### **助力营商环境排名提升**

2 0 2 0 年 1 0 月 2 4 日 , 世 界 银 行 发 布 《 全 球 营商环境报告2020》,评估了190个经济体营 商 环 境 状 况 , 中 国 营 商 便 利 度 全 球 排 名 跃 升 至 第 3 1 位 , 连续两年入列全球优化营商环境改善 幅 度 最 大 的 十 大 经 济 体 。 其 中 , 跨 境 贸 易 指 标 上 升 9 位 , 位 列 全 球 第 5 6 位 。 在 跨 境 贸 易 指 标 中 , 通 过 实 行 进 出 口 货 物 提 前 申 报 、 升级港口 基础设施 、 优 化 海 关 行 政 管 理 和 公 布 收 费 标 准 等措施, 简化进出口程序, 建立了具备 "通关 +物 流"功能的国际贸易 "单一窗口 "。

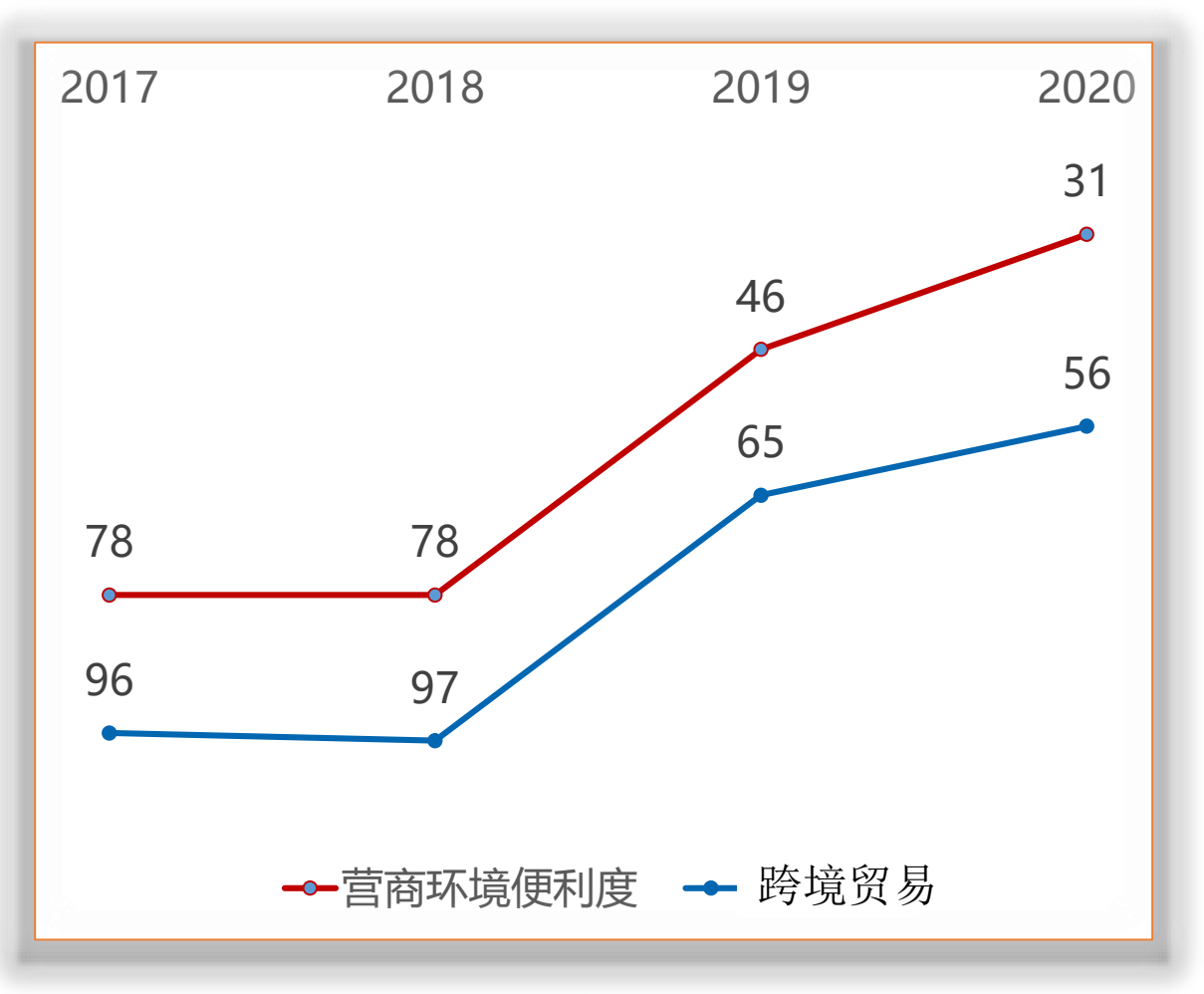

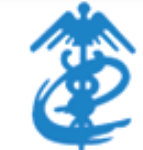

www.singlewindow.sd.cn

### **服务疫情防控、稳外贸**

# **防控疫情 稳外贸**

**落实疫情防控措施,制定系统保障应急预案与紧急信息沟 通机制,加强运维服务,确保系统全天候不间断、高效率 运行, 为打赢疫情防控狙击战发挥积极作用 !**

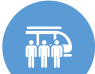

#### **线上投保助力企业发展**

联合中信保在全省推广"单 一窗口"线上投保模式,企 业只需花两分钟就能完成线 上投保。投保企业数居全国 首位。

#### **发挥口岸物流协同平台作用** 楍

充分发挥 "不见面" "零跑腿" 的优势,动员企业线上办理换单、 押箱等业务,线上业务办理占比 达90%,提升整体清关时效80%, 推广"口岸一站通"手机APP, 足不出户办理业务。

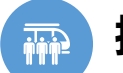

#### **推出社团注册绿色通道**

在国内防疫物资紧缺之时,社 会团体可快速向海关提交临时 注册登记单位申请,确保捐赠 防疫物资"零延时"通关,缓 解国内防疫物资紧缺。

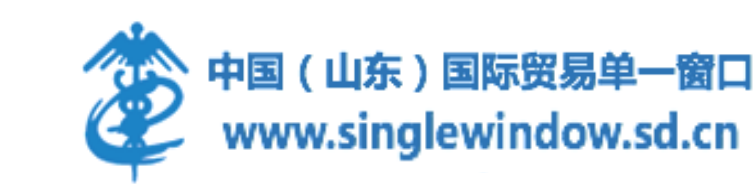

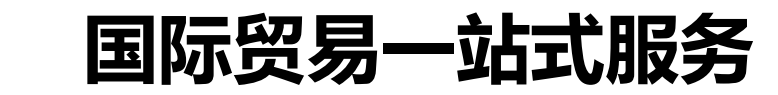

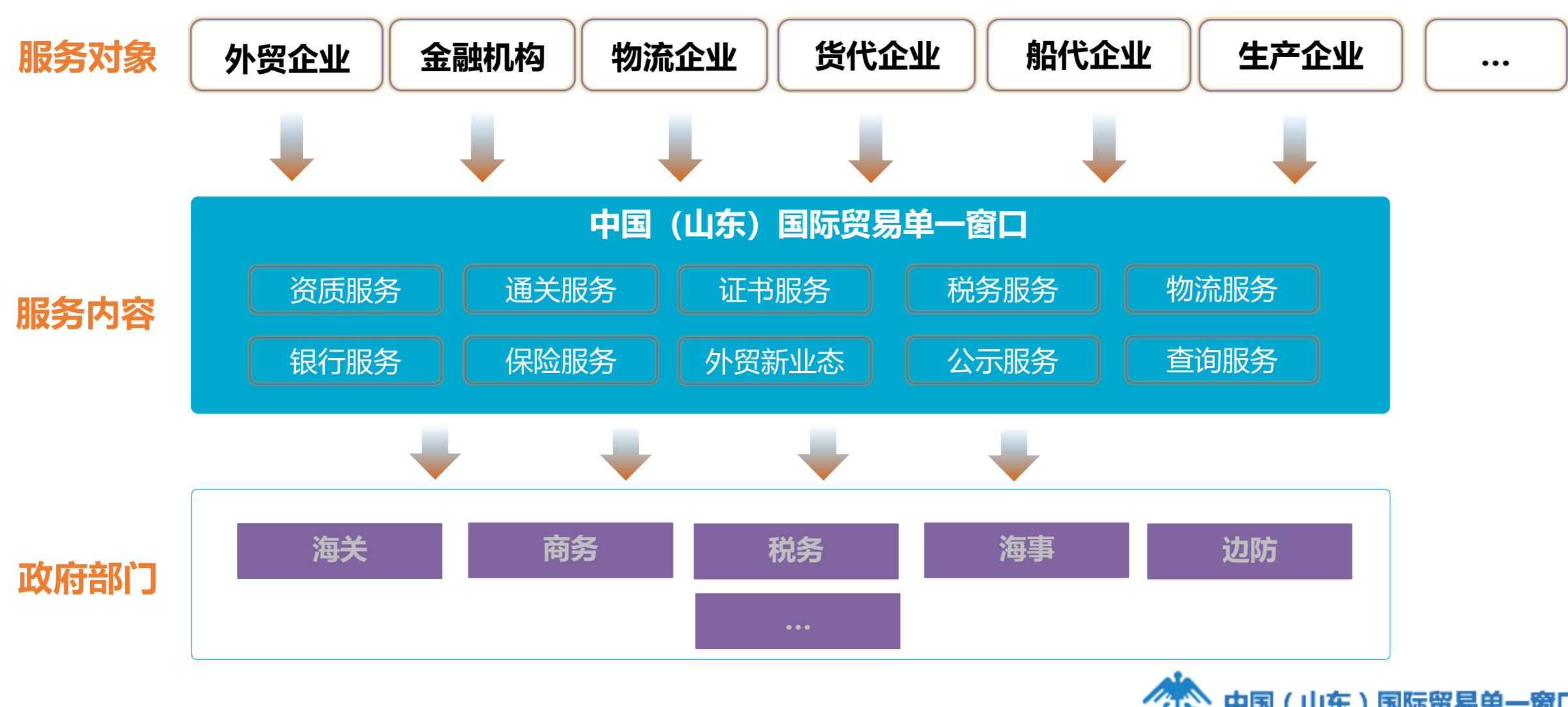

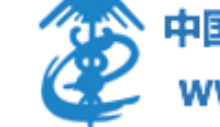

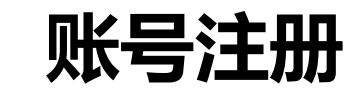

#### 使用谷歌浏览器登录"中国(山东)国际贸易单一窗口"官方网址: www.singlewindow.sd.cn , 点击"立即注册"-"企业用户注册" 。

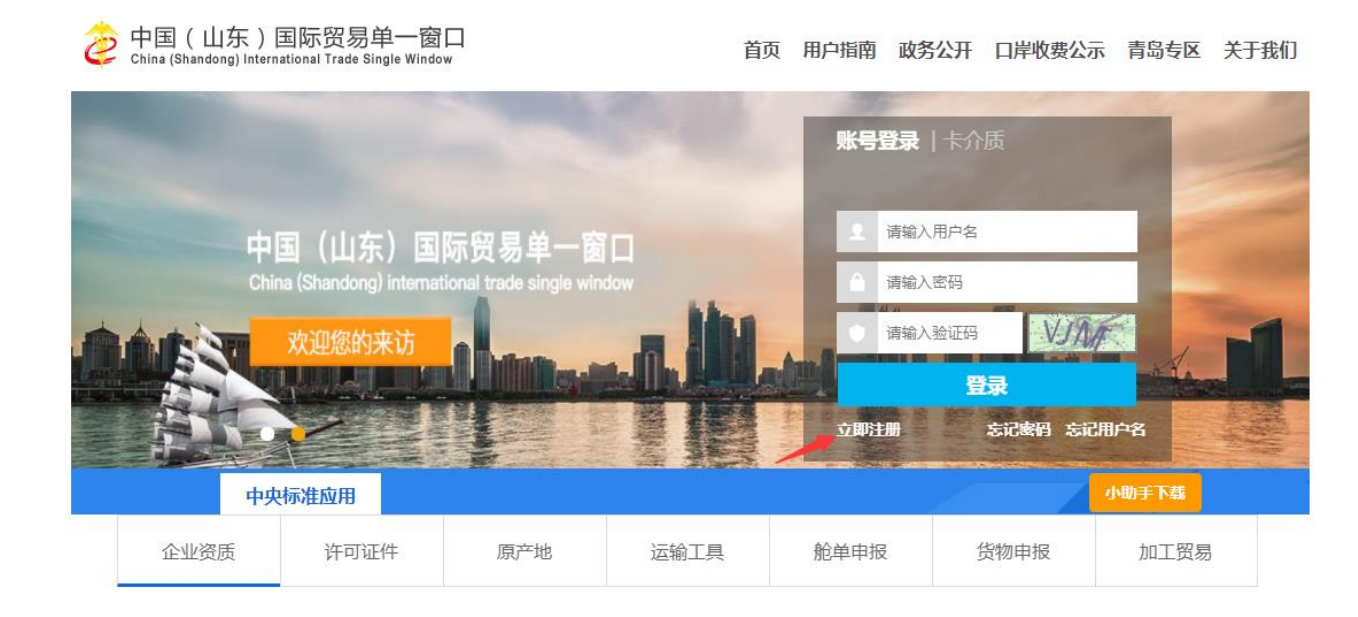

#### 注册方式选择 企业用户注册 个人用户注册 凬 从事国际贸易进出口环节各类业务 从事国际贸易进出口环节各类业务 的企业法人或其他组织 的自然人用户

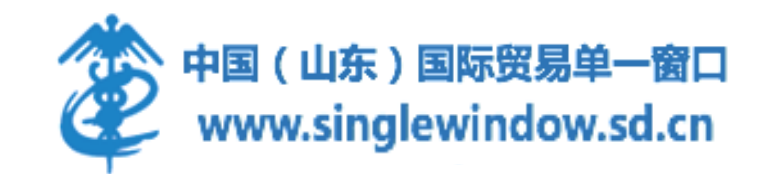

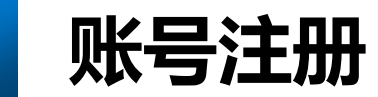

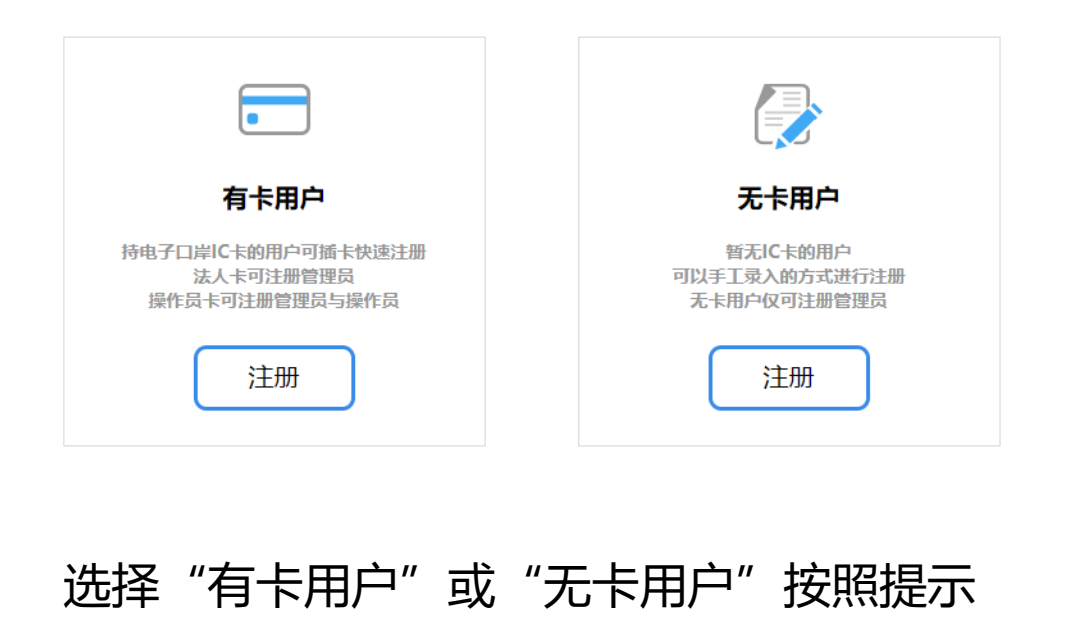

填写企业基本信息,点击"下一步"填写管

理员账号信息,填写完成选择同意用户注册

协议,点击"完成",完成管理员账号注

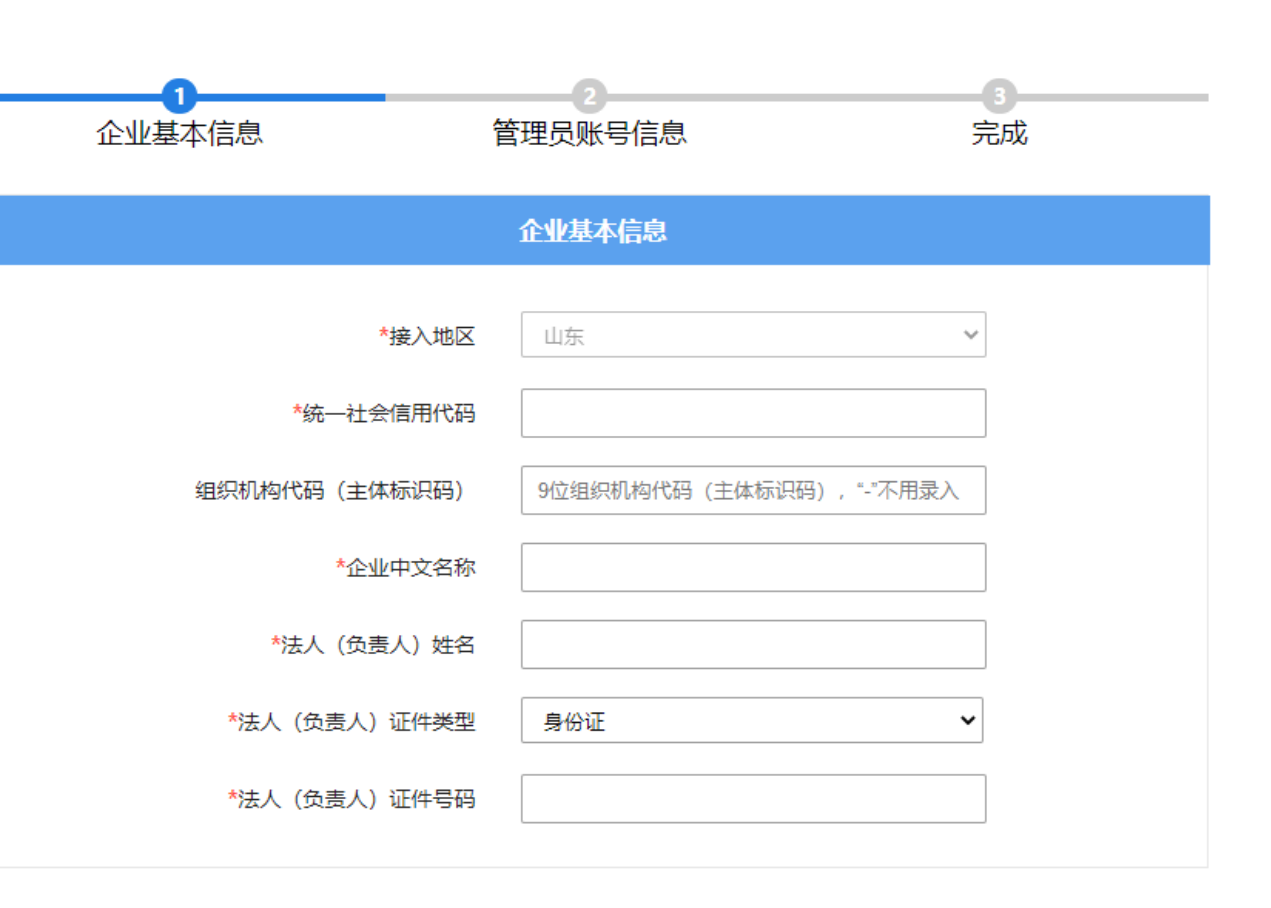

册。

![](_page_15_Picture_4.jpeg)

#### 管理员账号注册

![](_page_16_Picture_0.jpeg)

#### 登录山东"单一窗口"网站进行账号或卡介质登录,在中央标准应用下选择出口退税-出口退税(外贸版)**。**<br>————————————————————

![](_page_16_Picture_2.jpeg)

首页 用户指南 开放平台 政务公开 口岸收费公示 地方专区 政策法规 服务支持 关于我们

![](_page_16_Picture_4.jpeg)

![](_page_16_Picture_5.jpeg)

中国 (山东) 国际贸易单一窗口 www.singlewindow.sd.cn

![](_page_17_Picture_0.jpeg)

![](_page_17_Picture_1.jpeg)

![](_page_17_Picture_2.jpeg)

### **出口退税介绍**

出 口 退 税 (外贸企业) 申 报 : 指 不 具 有 生 产 能 力 的 出 口 企 业 ( 以 下 简 称 外 贸 企 业 ) 或 其 他 单 位 出 口货物劳务,免征增值税,相应的进项税额予以退还。申报出口退税业务的外贸企业,需要凭出 口结关报关单以及对应的供货商开具的增值税专用发票,采集相关数据向税务局进行申报。

#### 出口退(免)税的企业范围

**提前申报** 根据《财政部国家税务总局关于岀口货物劳务增值税和消费税政策的通知》(财税【2012】39号)文件第一条 规定: "**出口企业**,是指依法办理工商登记、税务登记、对外贸易经营者备案登记,自营或委托出口货物的单 位或个体工商户, 以及依法办理工商登记、税务登记但未办理对外贸易经营者备案登记, 委托出口货<mark>物</mark>的生产企 业。"(无对外贸易经营者备案的商贸企业不属于出口退(免)税范围内的出口企业)

出口退(免)税的货物范围

 根据《财政部国家税务总局关于岀口货物劳务增值税和消费税政策的通知》(财税【2012】39号)文件第一条 规定:"**出口货物**,是指向海关报关后实际离境并销售给境外单位或个人的货物,分为自营出口货物和委托出口 货物两类。"

![](_page_18_Picture_6.jpeg)

## **出口退税介绍**

#### ◆ 办理出口退(免)税的货物必须同时具备五个条件:

- 1、必须是属于增值税、消费税征税范围并已征税的货物。(增值税专用发票、消费税缴 款书、增值税纳税申报表)
- 2、出口货物必须是报关离境的货物。(报关单、代理出口货物证明)
- 这里的"报关离境",即包括实际离开中国国境的货物,也包括**视同出口**的货物。
- 3、必须是国家非禁止类和非限制类出口的货物。
- 4、必须是在财务上作销售处理的货物。(帐)
- 5、必须是收汇的货物。(收汇凭证)

![](_page_19_Picture_8.jpeg)

![](_page_20_Picture_0.jpeg)

![](_page_20_Figure_1.jpeg)

![](_page_20_Picture_2.jpeg)

## **出口退税—"单一窗口"优势**

![](_page_21_Figure_1.jpeg)

![](_page_21_Picture_2.jpeg)

![](_page_22_Picture_0.jpeg)

![](_page_22_Figure_1.jpeg)

![](_page_22_Picture_2.jpeg)

![](_page_23_Picture_0.jpeg)

![](_page_23_Picture_1.jpeg)

![](_page_23_Picture_2.jpeg)

![](_page_24_Picture_0.jpeg)

![](_page_24_Picture_1.jpeg)

![](_page_24_Picture_2.jpeg)

## **出口退税外贸版功能框架**

![](_page_25_Figure_1.jpeg)

### **出口退税外贸版业务流程**

![](_page_26_Figure_1.jpeg)

![](_page_27_Picture_0.jpeg)

![](_page_27_Figure_1.jpeg)

#### **系统配置信息**

**地区代码**:青岛地区选择"青岛",其他城市选择"山 东"。

**汇率管理**

(汇率为100外币兑人民币值,例如:美元汇率600.00)

推荐查询方法:国家外汇管理局

#### **换汇成本管理**

换汇成本=计税金额\*(1+征税率-退税率)/FOB

注意:换汇成本的上限为8,换汇成本下限为5。

![](_page_27_Picture_10.jpeg)

中国(山东)国际贸易单一窗口 www.singlewindow.sd.cn

![](_page_28_Picture_0.jpeg)

![](_page_28_Picture_39.jpeg)

![](_page_28_Picture_2.jpeg)

在左侧菜单栏中,选择"外部数据管理"中的"报关单管理"模块,点击"报关单下载"下载报关单, 可以按出口时期批量下载一个月的关单或按报关单号单张下载。

用户可以使用界面中的查询功能分别以不同的维度(出口年月,报关单号和状态)查询报关单信息。

![](_page_29_Picture_23.jpeg)

![](_page_29_Picture_4.jpeg)

下载好的报关单显示在左侧的报关单信息一栏中。点击要查看的报关单可以在右侧看到该报关单 中的商品信息,双击可以查看报关单信息的详情。

![](_page_30_Picture_19.jpeg)

![](_page_30_Picture_3.jpeg)

**数据检查:**勾选状态为未匹配的将要申报的报关单,进行数据检查,对报关单的出口汇率和 商品代码的有效性进行检查和配置。该报关单数据检查无误可以进行申报退税。

![](_page_31_Picture_20.jpeg)

![](_page_31_Picture_3.jpeg)

▶ 如果没有配置汇率, 系统会自动弹出提示框, 用户在提示框中配置汇率即可。 ▶ 报关单信息中的商品编码有异常时(商品编码调整可能会导致商品编码异常),报关单的数据检 查也无法通过,同时会弹出"异常商品码处理"对话框告知企业。户点击"异常商品编码处理"中 的调整原因,填写相应信息即可完成异常商品编码的修改操作。

![](_page_32_Picture_30.jpeg)

![](_page_32_Picture_3.jpeg)

### **外部数据管理-发票管理**

在左侧菜单栏中"外部数据管理" 模块中选择"发票管理",进入发票数据采集界面。可以通过手工录 入或数据导入两种方式采集出口货物所对应的增值税专用进项发票信息。企业点击页面中的【新建】按 钮,即可在弹出的对话框中手工录入发票信息。

需要批量导入发票信息时,点击"发票导入"可以下载导入发票信息的 Excel格式的模板再导入至出口退 ·税系统中(企业在该模块中导入出口货物所对应的<u>增值税专用进项发票</u>信息)。

![](_page_33_Picture_36.jpeg)

国(山东)国际贸易单一窗口 ww.singlewindow.sd.cn

![](_page_34_Picture_0.jpeg)

在发票信息列表中数据较多的情况下,用户可以使用界面中的查询功能分别以不同的维度(发票号 码、开票年月、供货方税号,占用情况和状态)查询发票信息,以便用户可以准确的查找发票信息。

![](_page_34_Picture_17.jpeg)

![](_page_34_Picture_3.jpeg)

![](_page_35_Picture_0.jpeg)

**数据匹配:**在完成报关单信息和发票信息的采集后,需要进入"外部数据管理"中的"数据匹配"模块,进 行智能配单。在左侧选择已经进行数据检查将要申报退税的报关单(已在报关单采集中通过数据检查),输

入报关单号(或报关单号后四位),即可查询到报关单,或者直接通过下拉菜单选择相应的报关单号。

![](_page_35_Figure_3.jpeg)

![](_page_36_Picture_0.jpeg)

将报关单信息添加到左侧的数据列表中后,用户需要先勾选报关单信息,然后在界面右侧点击"选择添加 发 票字段"添加发票信息(通过发票信息管理模块采集到系统中的发票信息, 可以输入发票号或者选择后四位。 用户还可以通过点击【发票连号添加】按钮,添加连号的发票。

![](_page_36_Picture_25.jpeg)

![](_page_36_Picture_3.jpeg)

www.singlewindow.sd.cn

#### #星管理-数据匹配 **外部数据管理-数据匹配**

- ► 一份报关单对应多张发票信息时,可以添加完第一张发票后,添加第二张发票时手工修改数量;
- ► 一张发票对应多张报关单时,第一张报关单选择发票时需要手动修改发票的计税金额和税额。
- ▶ 报关单中不需要申报退税的商品项可以点击右侧的"删除"按钮, 进行删除。

占放天单下拉列表中无法找到所需要的胶天单,请仕"退税甲板->外部数据官埋->报天单官埋"中进行报天单下载,开对报天单进行数据检查!

![](_page_37_Picture_37.jpeg)

![](_page_37_Picture_6.jpeg)

### **外部数据管理-数据匹配**

报关单信息和发票信息添加完成后,用户需要在左下角设置业务号和选择业务类型,确认无误后点击提交生 成业务号,完成数据匹配的操作。"业务类型"字段可根据报关单上的业务类型选择,一般贸易可不选。

![](_page_38_Picture_17.jpeg)

![](_page_38_Picture_3.jpeg)

在左侧菜单栏"退税数据管理"中选择 "申报数据明细管理" ,进入申报数据明细管理操作界面,已经 在"外部数据管理"中的"数据匹配"模块中匹配完成的数据会自动显示在数据列表中,勾选已生成业务 号的数据点击"数据检查"。

![](_page_39_Picture_29.jpeg)

数据调整完毕后,企业需要点击数据列表上方的"数据检查"按钮进行数量关联检查和换汇成本检 查,界面空白无提示表示检查无误,右下侧系统提示"检查完毕"。

![](_page_40_Figure_2.jpeg)

点击【关闭检查】按钮,回到申报数据明细管理操作界面,数据通过检查,检查结果一栏标识为绿色 (检查不通过,检查结果标识为红色)。

数据确认无误后 , 勾选该数据点击"生成待申报" 按钮, 设置申报年月、批次和关联号, 将申报数据 转入待申报环节。

![](_page_41_Picture_3.jpeg)

如果没有在"外部数据管理"中对报关单信息和发票信息进行匹配,也可以在"申报数据管理"模块中以手 动添加的方式匹配报关单信息和发票信息。首先,企业需要点击页面上的【添加业务号】按钮,添加新的业 务号。

用户勾选系统新生成的业务号,在界面右侧点击出口明细和进货明细中的【添加】按钮,手动添加出口信息 (报关单信息)和进货信息(发票信息),添加完成后,点击保存。

![](_page_42_Picture_28.jpeg)

![](_page_42_Picture_4.jpeg)

进入待申报数据管理,由"申报数据明细管理"转入"待申报数据管理"的数据会自动显示在数据列表 中,显示为年月批次的形式 。

在"待申报数据管理"模块,可以对数据的批次进行合并或调整;点击数据检查按钮可以对修改调整的 数据重新检查,勾选点击转入申报按钮, 将申报数据转入自检申报环节。

![](_page_43_Picture_30.jpeg)

东)国际贸易单一窗口 www.singlewindow.sd.cn

### **退税数据管理-申报数据自检管理**

进入"申报数据自检管理",由"待申报数据管理"转入"申报数据自检管理"的数据会自动显示在数 据列表中。勾选要申报的数据点击"远程自检",就可以一键生成数据并将数据上传至税务局的审核 系统进行自检 。

![](_page_44_Picture_27.jpeg)

![](_page_44_Picture_3.jpeg)

#### **退税数据管理-申报结果查询**

自检数据上传后,用户在申报结果查询模块找到该条数据,点击申报结果查询即可刷新自检审核状态, 待自检完成后,系统自动将疑点反馈读入系统中。回到申报数据自检管理模块,选中自检完成的数据可 以在右侧查看疑点反馈。

![](_page_45_Picture_21.jpeg)

www.singlewindow.sd.cn

### **退税数据管理-申报数据自检管理**

若不存在不可跳过的疑点,可以勾选该批次数据点击"确认申报"将数据转为正式申报。同时系统中也 可以选中数据进行疑点打印、数据拆分、批次修改等操作。当数据出现疑点时,可以在界面右侧双击查 看并且修改出口明细和进货明细中的数据;同时涉及到商品码调整表等表单,选中要添加的表单点击添 加即可,然后重新点击远程自检。

![](_page_46_Figure_2.jpeg)

**TH (山示)国际贸易单一窗口** www.singlewindow.sd.cn

### **退税数据管理-申报结果查询**

点击退税数据管理,进入申报结果查询,可以查看自检申报的数据和正式申报数据的审核状态并接收相 关反馈。自检的数据点击自检结果查询可以刷新审核状态并自动读入疑点反馈;正式申报的数据点击申 报状态查询可以刷新审核状态,并在正式申报审核通过后该按钮变为受理回执书下载按钮,可以下载税 务事项通知书。

![](_page_47_Picture_25.jpeg)

国际贸易单一窗口

www.singlewindow.sd.cn

#### **退税数据管理-申报结果查询**

数据最终状态:审核已完成;审核信息:发放;用户可以下载受理回执书。 ▶ 点击"受理回执书下载", 提示"暂无受理回执书", 是因为审结已完成, 税务局就不能出具受理回 执书了,如果需要的话,在受理的第一个环节就要和税务局说清楚需要出具; ▶ 税务局审核系统操作:流程在受理环节,有一个打印受理通知书按钮,点这个按钮之后会弹出一个通 知书框,然后在最上方有一个出具按钮,这个按钮必须得点,企业才可以从单一窗口成功下载。

![](_page_48_Picture_31.jpeg)

![](_page_48_Picture_3.jpeg)

### **退税数据管理-确认申报数据管理**

点击"退税数据申报"中的"确认申报数据管理",可以查看正式申报的数据,税务局将接收企 业的申报数据进行审核,企业可以在该模块中打印报表。

![](_page_49_Picture_17.jpeg)

![](_page_49_Picture_3.jpeg)

#### **跨境应税行为**

![](_page_50_Picture_1.jpeg)

企业或个人提供的国际运输服务、向境外单位提供的研发服务 和设计服务适用增值税零税率。该类出口业务无出口报关单, 需在跨境应税行为明细中进行出口明细和进货明细的采集进行 申报。属于跨境应税服务业务的, 财务退税人员可以根据相应 的出口和进货信息采集数据,进行跨境应税服务业务的退税申 报。

![](_page_50_Figure_3.jpeg)

![](_page_51_Picture_0.jpeg)

![](_page_51_Picture_1.jpeg)

替企业代理出口并为委托方提供通关、融资、物流、信保、收汇、 退税等全部或其中的几种服务的外贸企业,如替委托方代办退税, 需在该模块进行退税申报。涉及代办退税的企业,财务退税人员可 以根据数据采集代办退税明细,进行数据申报并打印相关报表,包 括"代办退税明细", "商品码调整", "收汇情况采集"功能。

![](_page_51_Figure_3.jpeg)

**功能**

![](_page_52_Picture_0.jpeg)

![](_page_52_Figure_1.jpeg)

**业务介绍**

周边业务申报包括购进自用 货物申报、出口已使用设备 申报、航天发射业务退税申 报。

#### **系统功能**

周边业务模块中包含数据采 集,数据申报,反馈处理、 数据查询四个模块。

**系统功能** 单证模块中包含数据采集、 数据申报、单证反馈处理、 单证数据查询四个模块。支 持来料加工、代理证明、退 运已补税证明、委托出口货 物证明、出口货物转内销证 明、卷烟证明、补办证明、 中标证明通知书功能。

**系统功能** 备案模块中包含数据采集、 数据申报、反馈处理、数据 查询四个模块。支持出口退 (免)税备案、集团公司成 员企业备案、放弃业务、代 办退税情况备案、出口退税 业务提醒申请、以边境小额 贸易方式代理报关出口货物 备案表的申报。

#### **业务介绍** 其他申报,包括收汇情况、企 业撤回申报申请表、出口企业 分类管理复评申请表、出口信 息查询申请表、出口企业内部 风控体系建设情况报告、进货 凭证信息回退申请表功能。

#### **系统功能** 其他申报包含数据采集、数据 申报、反馈处理、数据查询四 个模块。www.singlewindow.sd.cn

![](_page_52_Picture_10.jpeg)

### **备案和其他功能特别说明**

![](_page_53_Figure_1.jpeg)

![](_page_53_Figure_2.jpeg)

![](_page_54_Picture_0.jpeg)

根据《国家税务总局关于发布〈出口货物劳务增值税和消费税管理办法〉的公告》(国家税务总局公告 2022年第9号)规定:

"纳税人应在申报出口退(免)税后15日内,将下列备案单证妥善留存,并按照申报退(免)税的时间 顺序,制作出口退(免)税备案单证目录,注明单证存放方式,以备税务机关核查。

![](_page_54_Picture_95.jpeg)

**E) 国际贸易单一窗口** 

![](_page_55_Picture_0.jpeg)

![](_page_55_Picture_1.jpeg)

![](_page_55_Picture_2.jpeg)

## **出口退税外贸版常见问题**

#### **1. 请问出口退税的业务号和关联号有什么关系?**

答:两者性质一样,关联号是税局官方认可标识,系统会先生成业务号,预关联,然后生成待申报时转化成关联号。

#### **2. 企业反映在系统配置-业务配置的汇率管理界面,点击新建按钮没有界面弹出来。**

答: 汇率管理的使用方法,需要自用币别维护里有相应的汇率,汇率管理左侧才会显示,右侧点击新建可以在这个年月增加 其他币种汇率。如之前没在自用币别维护里配置过汇率,该功能用不了。

#### **3. 数据匹配时,搜索不到已下载的报关单信息,是为什么?**

答:报关单没有做数据检查。

**4.报关单管理:数据检查后存在某个项号的退税标识还是未检查状态怎么办?**

答:先删除报关单, 重新下载报关单,再次点击数据检查。

#### **5.自检疑点反馈:(申报的发票( 发票号 )无电子信息,应不予受理) 如何处理?**

答:原因是税局审核系统缺少相应的发票数据,需要等待审核系统有发票信息才能申报成功。

在"其他--出口信息查询"菜单, 提交增值税专用发票查询申请。 税局方面收到请求申请后会做下一步处理, 获取发票数

据。

#### **出口退税外贸版常见问题**

#### **6.自检疑点反馈:(申报的报关单( 报关单号 )不存在,应不予受理) 如何处理?**

答:原因是税局审核系统缺少相应的报关单数据。(有2种处理办法)

- (1) 在"出口退税联网稽查系统-报关单查询下载"菜单, 查询相应报关单,点击"重新发往税务局", 向税局重发数据;
- (2)在"其他--出口信息查询"菜单, 提交出口报关单查询申请。 税局方面收到请求申请后会做下一步处理

#### **7.申报数据明细管理删除业务号,但是报关单和发票状态还是已匹配如何处理?**

答: 报关单管理: 报关单页面点击报关单状态修改选择未匹配

发票管理:选择数据点击 修改按钮,将 已占用金额和已占用税额改为0并保存。

8.企业在出口退税(外贸版)的"申报数据自检管理"界面进行数据检查,系统提示:商品码无效。应如何处理? 答:请企业进入"申报数据自检管理"界面右侧--商品码调整,点击【添加】按钮,录入"商品码调整表"。注:商品码调 整表,根据系统配置--商品代码--退税商品码中的内容进行录入。(商品码就是商品编码。)

![](_page_58_Picture_0.jpeg)

![](_page_58_Picture_1.jpeg)

![](_page_58_Picture_2.jpeg)

![](_page_58_Picture_3.jpeg)

**热线电话:95198**

![](_page_58_Figure_5.jpeg)

**出口退税外贸版QQ群号:864538649**

![](_page_58_Picture_7.jpeg)

**服务邮箱:support@sditds.com**

![](_page_58_Picture_9.jpeg)

**网址:www.singlewindow.sd.cn**

![](_page_58_Picture_11.jpeg)

![](_page_59_Picture_0.jpeg)

![](_page_59_Picture_1.jpeg)

![](_page_59_Picture_2.jpeg)